# **INDEX**

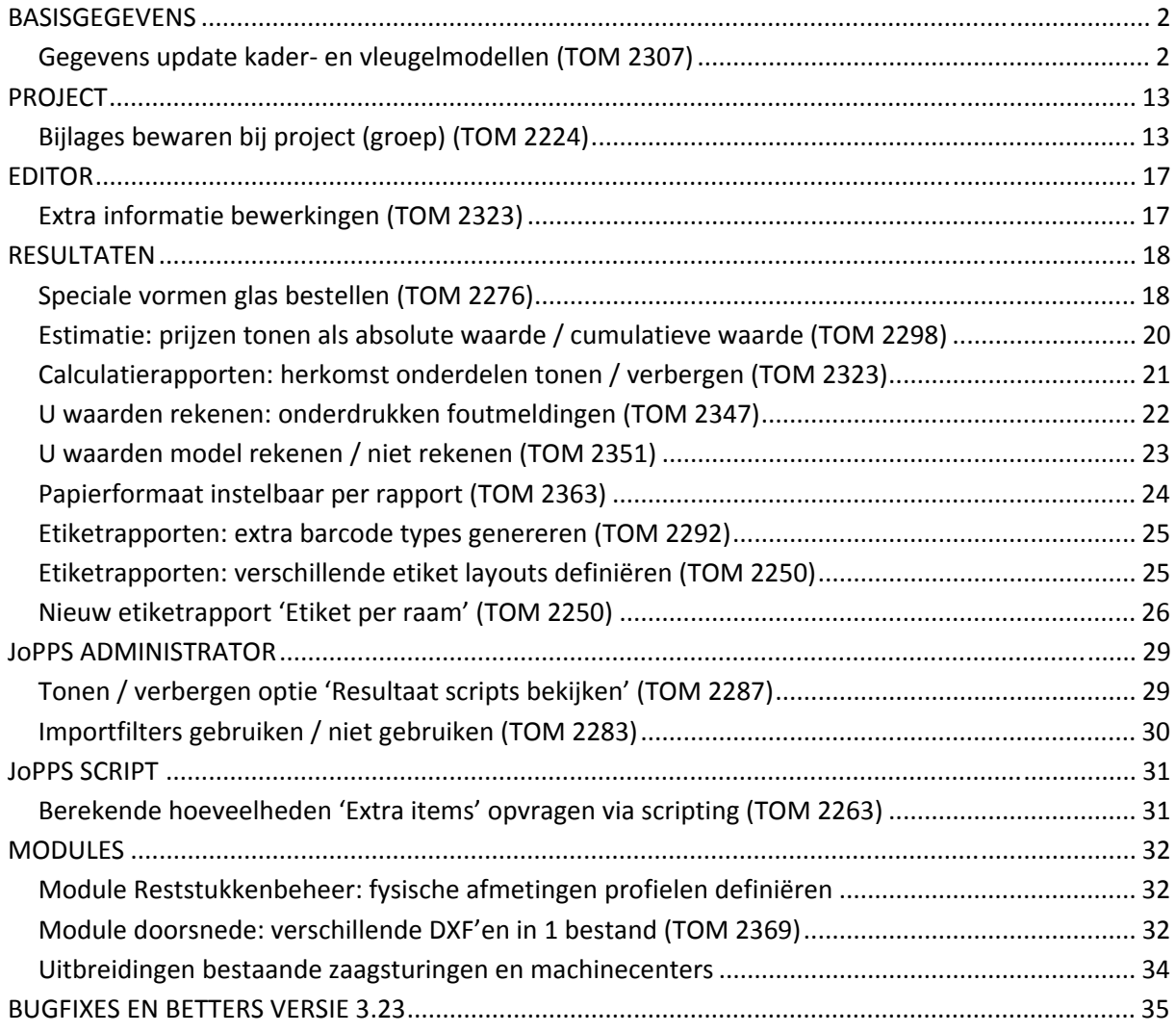

# **BASISGEGEVENS**

## **Gegevens update kader‐ en vleugelmodellen (TOM 2307)**

#### (JoPPS 3.23)

Er is een procedure voorzien die het mogelijk maakt om alle gegevens die nodig zijn om een (nieuw) model te rekenen, samen met het model te exporteren en te importeren bij een (andere) gebruiker. Op deze manier kunnen nieuwe modellen met alle bijhorende gegevens op een zeer snelle en eenvoudige manier verdeeld worden onder de JoPPS gebruikers.

In JoPPS Administrator wordt bepaald of een gebruiker al dan niet toegang heeft tot deze nieuwe functionaliteit rond het gegevensbeheer. Hiervoor werd onder de tab 'Toegangen', rubriek 'Toegangsrechten' de optie **'Gegevensbeheer toegestaan Ja / Nee' toegevoegd**:

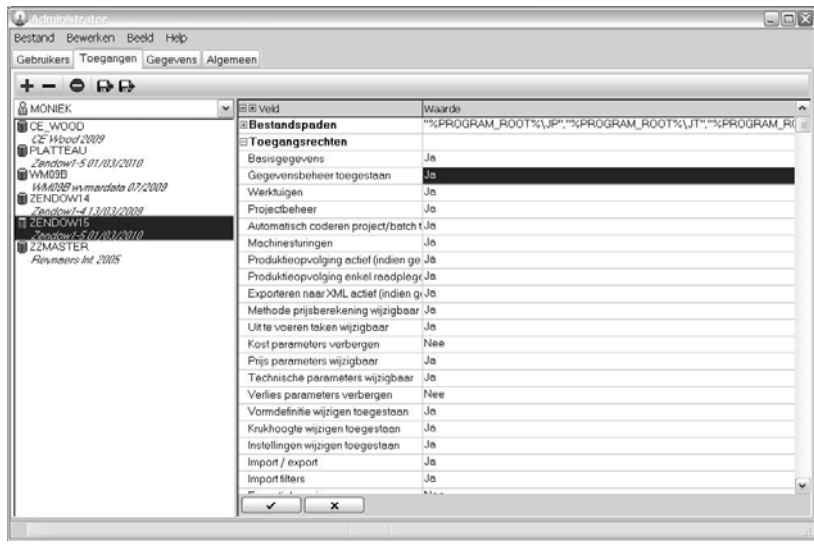

Indien Ja heeft de gebruiker voor de databank in kwestie toegang tot deze nieuwe functionaliteit. Hoe een nieuw of gewijzigd model samen met de bijhorende basisgegevens op een eenvoudige manier kan verdeeld worden wordt hieronder gedetailleerd beschreven, zowel van de kant van de gegevensverdeler als van de kant van de gegevensontvanger.

## **Stap 1: bepalen welke basisgegevens samen met het model moeten geëxporteerd worden**

• Selecteer in Bewerken / Instellingen / Gegevens de nieuwe tab 'Beheer' die hiervoor werd toegevoegd:

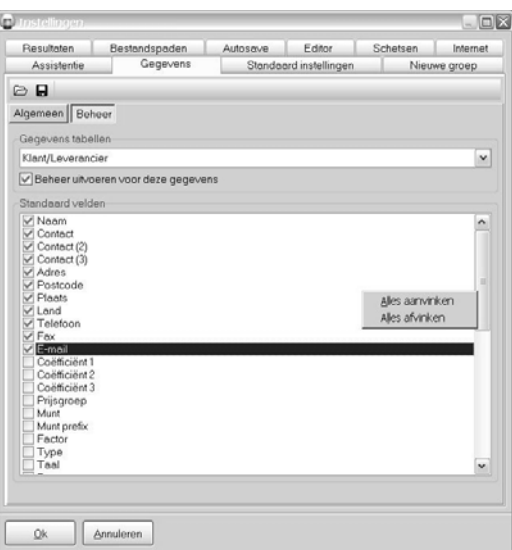

- Bepaal voor de eerste gegevenstabel Klant / Leverancier of deze tabel mee moet geëxporteerd worden via de optie 'Beheer uitvoeren voor deze gegevens':
	- o Is deze optie 'Beheer uitvoeren voor deze gegevens' aangevinkt dan wordt de tabel die geselecteerd is in de dialoogbox 'Gegevens tabellen' (in ons voorbeeld Klant/Leverancier) mee geëxporteerd.

Bepaal vervolgens in de box 'Standaard velden' welke informatie van de geselecteerde gegevens tabel al dan niet moet geëxporteerd worden door het veld in kwestie aan‐of af te vinken.

Noteer: via klik met de rechter muisknop in deze box kan u alle velden tegelijk aan‐ of afvinken.

- o Is deze optie 'Beheer uitvoeren voor deze gegevens' afgevinkt dan wordt de tabel die geselecteerd is in de dialoogbox 'Gegevens tabellen' (in ons voorbeeld Klant/Leverancier) niet mee geëxporteerd. De box met de 'Standaard velden' is uitgegrijsd aangezien geen enkel veld van deze tabel zal geëxporteerd worden. U gaat er van uit dat deze gegevenstabel niet nodig is om het nieuwe of gewijzigde model correct te kunnen rekenen.
- Selecteer in de box 'Gegevens tabellen' de volgende tabel en herhaal voor alle andere gegevenstabellen. U heeft nu een exportscenario gedefinieerd dat u samen met het nieuwe of gewijzigde model dient te bezorgen aan de 'ontvanger'.
- Bewaar het gedefinieerde exportscenario in een bestand als volgt:

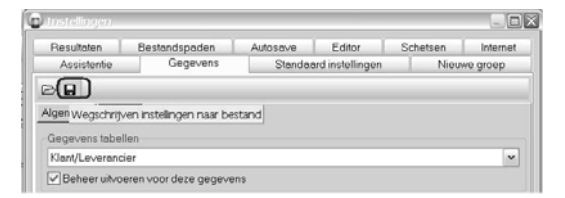

• Klik op het icoontje 'Wegschrijven instellingen naar bestand'. Volgend scherm verschijnt:

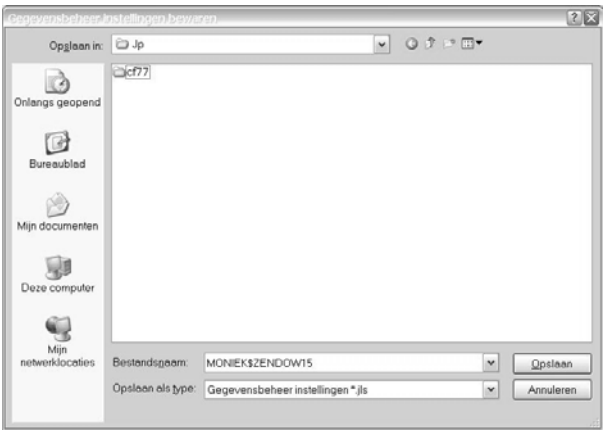

- De exportinstellingen worden bewaard in een bestand met extensie **JLS**, als naam wordt standaard de gebruikersnaam + de naam van de gegevensdatabank voorgesteld. U kan de voorgestelde bestandsnaam wijzigen indien u dit wenst.
- Klik 'Opslaan' om het JLS bestand in kwestie te bewaren. U kan de voorgestelde standaard locatie (JP folder van JoPPS) wijzigen indien u dit wenst. Het betreffende exportscenario is bewaard, de naam van het JLS bestand verschijnt mee bovenaan in het scherm gegevensbeheer:

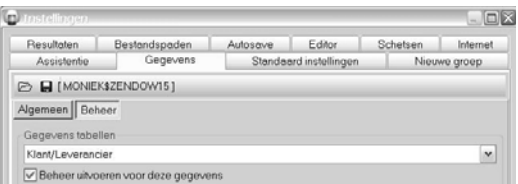

Via de naam van dit JLS bestand weet u steeds welk exportscenario er op dat moment actief is en wordt getoond in de tab Beheer. Bij het uitvoeren van wijzigingen op niveau gegevenstabel of in de box van de Standaard velden, wordt de naam van het vermelde JLS bestand rood. U bepaalt dan zelf of u de gedane wijzigingen bewaart in hetzelfde JLS bestand door het bestaande JLS bestand te vervangen of u een nieuw JLS bestand met een andere naam definieert.

## Noteer:

Op deze manier kan u – in functie van de wijzigingen die u wenst te verspreiden‐ verschillende exportscenario's definiëren die u dan samen met het gewijzigde of het nieuwe model verstuurt. Deze scenario's maken niet alleen dat u heel gerichte informatie kan verspreiden, maar maken ook dat de ontvanger op elk moment kan zien welke informatie hij van u ontvangt. Hij kan dan zelf nog bepalen of hij deze informatie al dan niet integraal importeert in zijn basisgegevens JoPPS (zie verder).

## **Stap 2: bewerken en bewaren van het model dat moet geëxporteerd worden**

• Selecteer onder 'Bibliotheek' in het hoofdmenu de optie 'Kadermodellen' (of Vleugelmodellen) en selecteer het model dat moet bewerkt worden:

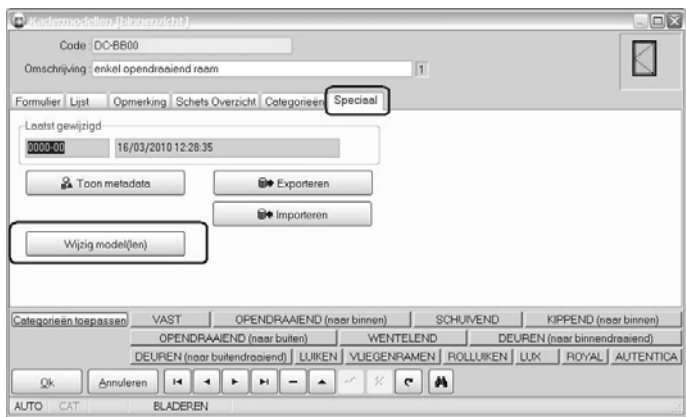

• Ga naar de tab 'Speciaal' en klik de knop 'Wijzig model(len). U komt in een speciaal type projectbestand terecht, zijnde het 'Modellenboekje'. Aan het projectbestand wordt automatisch de naam van het te wijzigen model gegeven:

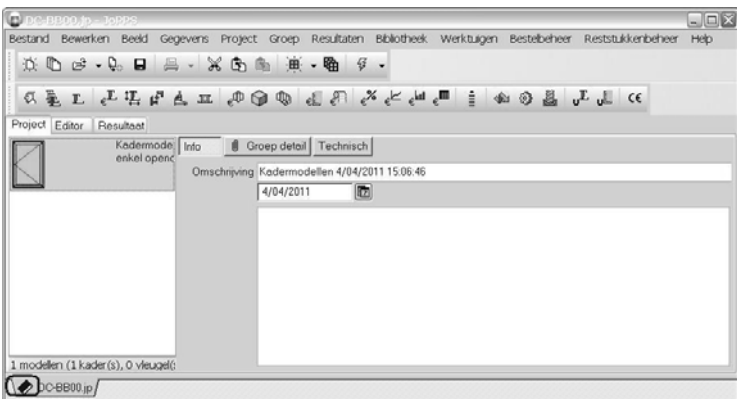

Noteer: u herkent dit type project aan het icoontje dat de projectnaam voorafgaat in de tab onderaan.

- Definieer het model in kwestie. U kan hiervoor beschikken over alle JoPPS functionaliteiten.Definieer het model zo volledig als nodig en opportuun, dus ook voor wat betreft de acties, bewerkingen, U waarden enz.
- Reken het model ter controle.
- Als het model correct gedefinieerd en ook gerekend is, bewaart u het samen met alle bijhorende gegevens‐ als volgt:

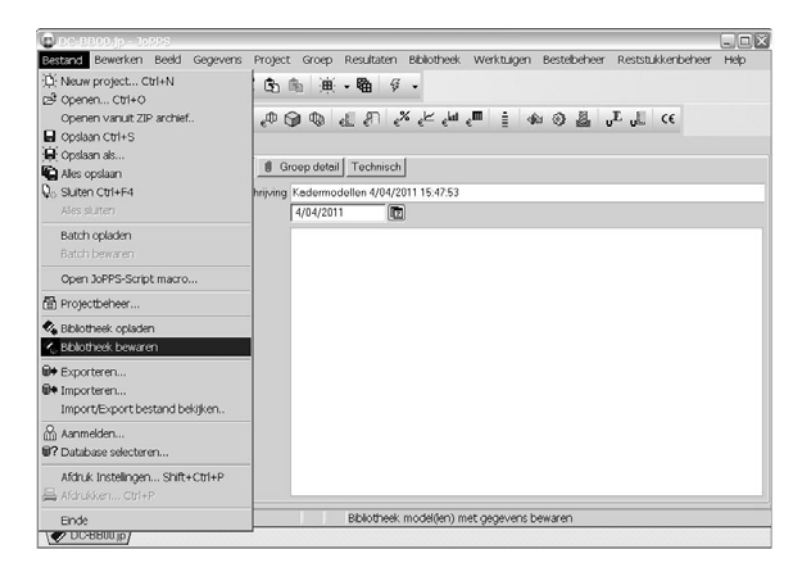

• Klik onder 'Bestand' in het hoofdmenu de optie 'Bibliotheek bewaren', volgend scherm verschijnt:

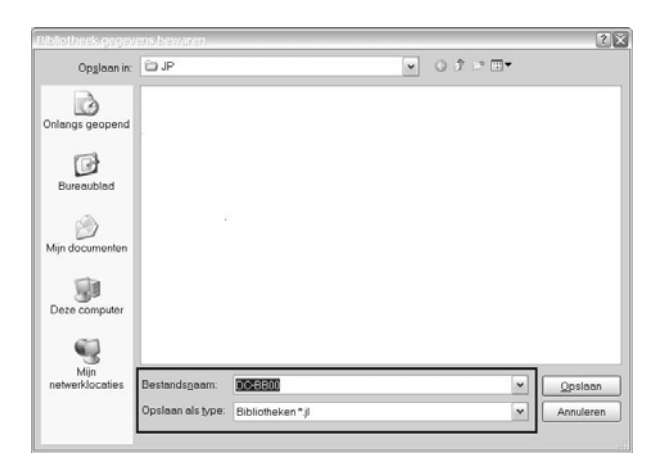

Standaard worden deze bibliotheekbestanden bewaard met de extensie **JL** (JoPPS Library). Als bestandsnaam wordt de naam van het betreffende model voorgesteld. U kan deze standaard naam wijzigen indien gewenst.

• Klik OK om het bibliotheekmodel en alle bijhorende basisgegevens te bewaren. Het aangemaakteJL bestand is een ZIP bestand dat 2 bestanden bevat, zijnde het bestand 'naam.jp' met de modeldefinities en het bestand 'naam.jd' met de bijhorende basis gegevens. Welke basisgegevens dit zijn wordt bepaald door het exportscenario dat u heeft gedefinieerd en dat op dat moment actief is in de tab Gegevens beheer van Bewerken / Instellingen (zie stap 1).

Noteer:

Teneinde alles zo goed mogelijk te beheren, raden wij u ten zeerste aan slecht één kader‐ of vleugelmodel per bestand te bewaren en het bestand de naam te geven van het betreffende model zoals standaard voorgesteld wordt.

• Bezorg het JL bestand (= JP bestand met modeldefinitie + JD bestand met basisgegevens conform exportscenario) + JLS bestand (het gebruikte exportscenario) aan de gebruiker die de betreffende update wenst te doen.

### **Stap 3: opladen van het exportscenario, het bewerkte model + bijhorende basisgegevens**

U ontvangt van de dataverdeler het JL en het JLS bestand zoals hierboven beschreven. U moet eerst het JLS bestand (exportscenario) opladen en dan pas het model en de bijhorende basisgegevens. Om het JLS bestand op te laden doet u als volgt:

• Selecteer in Bewerken / Instellingen / Gegevens de tab 'Beheer'

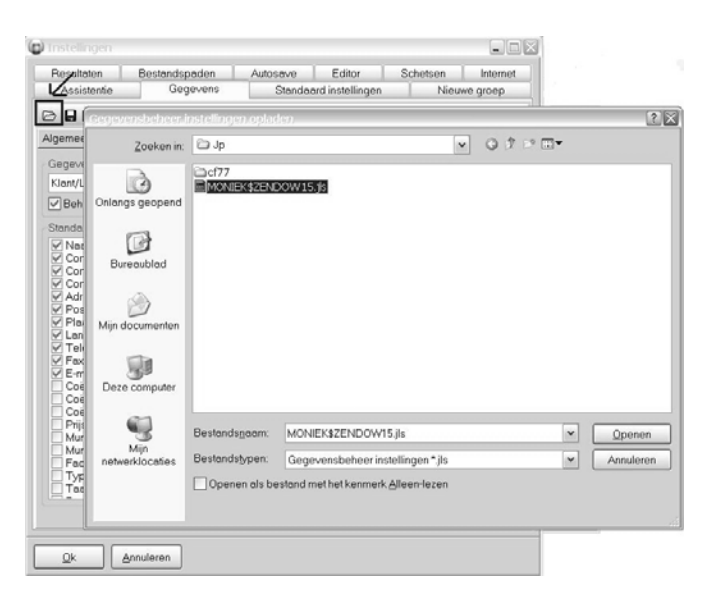

• Klik het icoon 'Inlezen instellingen van bestand' en klik 'Openen' om het JLS bestand met het exportscenario van de dataverdeler op te laden.

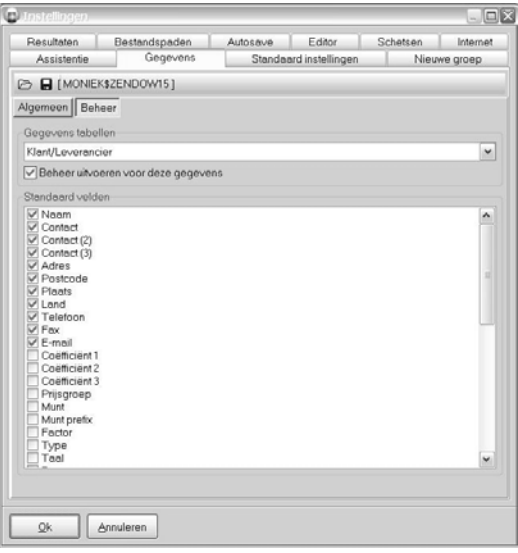

Het betreffende JLS bestand is toegevoegd en actief in uw gegevens beheer. U kan per tabel bekijken welke velden er – conform dit scenario‐ zullen vergeleken en bijgewerkt worden bij het importeren van het model en de bijhorende basisgegevens. Noteer:

U kan per tabel zelf nog bepalen om bepaalde velden niet bij te werken en dus voor daar de eigen data te behouden, ook al zijn deze velden aangevinkt ter bijwerking door de leverancier in het aangeleverde scenario. Hoe u dit doet is gedetailleerd beschreven in stap 4.

Importeer nu het JL bestand (model + bijhorende gegevens) als volgt:

• Klik onder 'Bestand' in het hoofdmenu de optie 'Bibliotheek opladen' en selecteer het JL bestand:

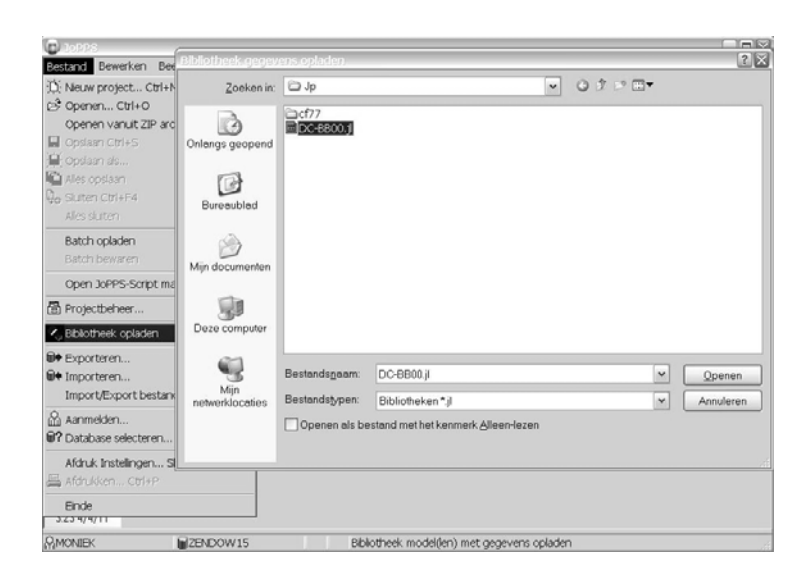

• Klik 'Openen'. Het model wordt opgeladen en u komt in een speciaal type projectbestand terecht, zijnde het 'Modellenboekje'. Aan het projectbestand wordt automatisch de naam van het bewerkte model gegeven:

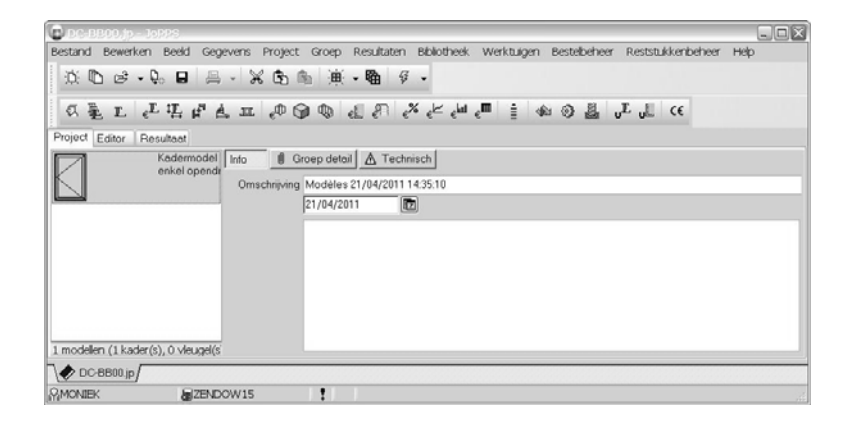

### **Stap 4: het bewerkte model bewaren in de bibliotheek en de basisgegevens bijwerken**

Het bewerkte model en de bijhorende basisgegevens zijn opgeladen. U beschikt over de standaard (Editor) functies om de opbouw van het model te bekijken en om het eventueel te rekenen. U kan dan het model kopiëren naar de eigen modellenbibliotheek en de bijhorende basisgegevens toevoegen aan de eigen basisgegevens.

Om het model te kopiëren naar de modellenbibliotheek, doet u als volgt:

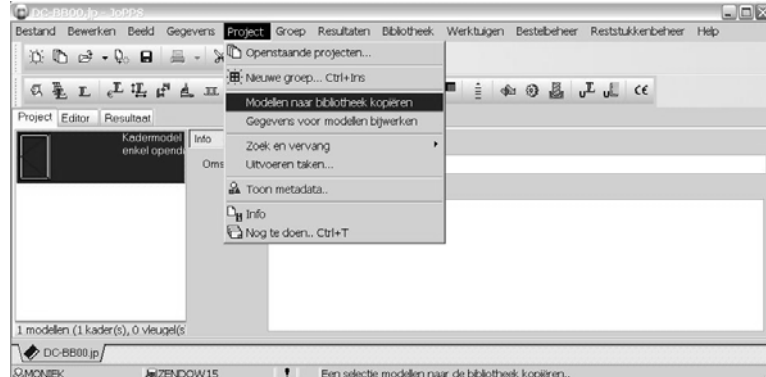

• Klik 'PROJECT' in het hoofdmenu en selecteer de nieuwe optie 'Modellen naar bibliotheek kopiëren'.

Noteer: u kan deze nieuwe optie ook selecteren via het popupmenu dat verschijnt als u met de rechtermuistoets klikt in het grafisch projectoverzicht.

Volgend scherm verschijnt:

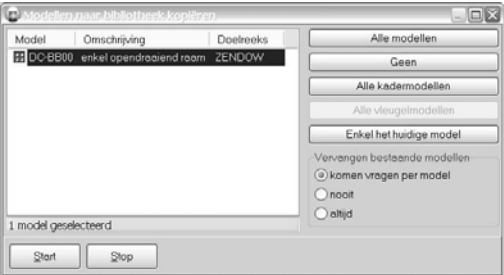

• Selecteer één van de opties aan de linkerzijde indien van toepassing en druk de Start knop onderaan. Het model wordt toegevoegd aan de bibliotheek. Als er al een model met dezelfde code zou bestaan en als onder de rubriek 'Vervangen bestaande modellen' de optie 1 of 3 is geselecteerd, dan krijgt u de volgende waarschuwing:

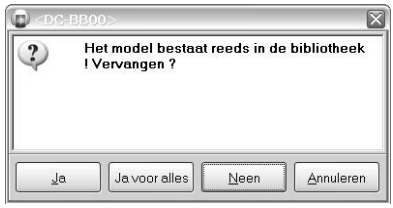

- o *Ja*: het bestaande model wordt vervangen door het bewerkte model.
- o *Neen*: het bestaande model blijft behouden, het bewerkte model is niet toegevoegd aan de modellenbilbiotheek. Definieer eventueel een andere code voor het bewerkte model en voeg het onder deze andere code alsnog toe aan de bibliotheek.

Om de basisgegevens die bij het model horen en die door de gegevensverdeler mee aangeleverd zijn toe te voegen aan de eigen basisgegevens, doet u als volgt:

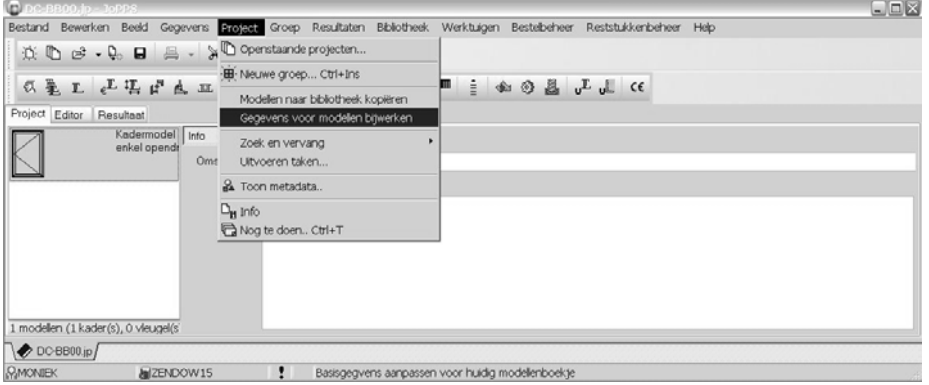

• Klik 'PROJECT' in het hoofdmenu en selecteer de nieuwe optie 'Gegevens voor modellen bijwerken'.

Noteer: u kan deze nieuwe optie ook selecteren via het popupmenu dat verschijnt als u met de rechtermuistoets klikt in het grafisch projectoverzicht.

Het scherm 'Gegevens voor modellen bijwerken' verschijnt met de eerste gegevenstabel die – conform het exportscenario‐ mee geëxporteerd werd. In ons voorbeeld betreft het de gegevenstabel Profiel Parameters:

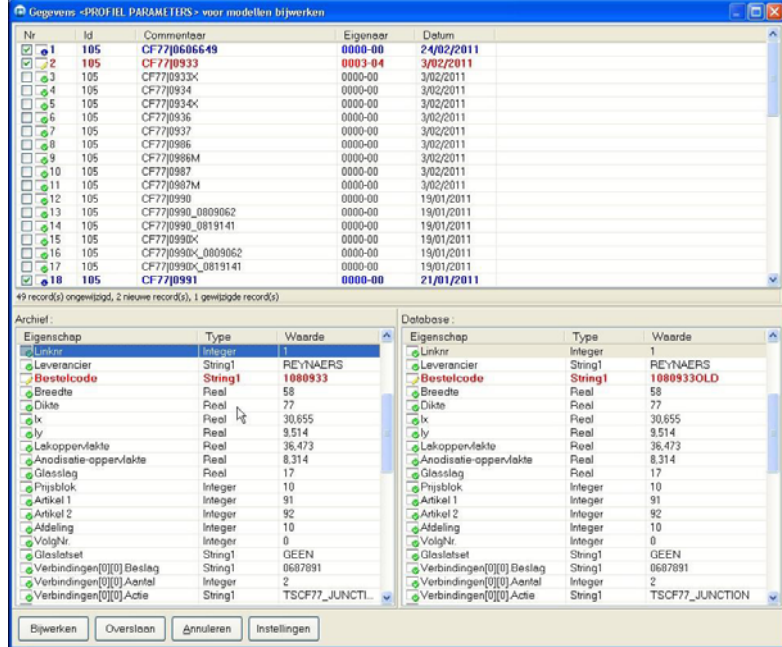

In de box bovenaan staan de records ‐in ons voorbeeld de profielen‐ die mee geëxporteerd werden vanuit de basisgegevens van de gegevensverdeler. Het betreft die profielen die gelinkt zijn aan het bewerkte model en dus nodig zijn om het model in kwestie correct te kunnen rekenen. Het betreft dus zowel de profielen die rechtstreeks aan het model hangen als die die via de basisgegevens default gelinkt zijn aan bijvoorbeeld een ander profiel, een beslagset,… De geëxporteerde profielrecords worden getoond in het zwart, het blauw of het rood:

- o Een profielrecord dat in het **zwart** staat bevat geen wijzigingen tegenover het record zoals u het zelf heeft in de eigen basisgegevens.
- o Een profielrecord dat in het **blauw** staat is een nieuw record, het betreffende profiel bestaat dus nog niet in uw eigen basisgegevens.

o Een profielrecord dat in het **rood** staat is een gewijzigd record, bepaalde gegevens van het betreffende profiel zijn gewijzigd tegenover de informatie zoals ze in uw eigen basisgegevens bestaat voor het profiel in kwestie.

De boxen 'Archief' aan de linkerkant en 'Basisgegevens' rechts bevatten de detailgegevens van het record dat in de bovenste box is geselecteerd, waarbij de linkerbox de geëxporteerde gegevens van de dataverdeler bevat en de rechterbox de detailgegevens van uw eigen basisgegevens.

Ook hier worden de velden die niet gewijzigd zijn in het zwart getoond, de gewijzigde velden staan in het rood en de nieuwe velden in het blauw. U kan dus van elk gewijzigd record heel eenvoudig zien welke wijzigingen de leverancier u heeft bezorgd en welke velden er in uw basisgegevens zullen gewijzigd worden voor het geselecteerde record.

- Bepaal in de box bovenaan welke records (in ons voorbeeld profielen) moeten vergeleken en bijgewerkt worden. Standaard zijn alle nieuwe (blauwe) en de gewijzigde (rode) records aanvinkt om bij te werken. Wenst u dat een bepaald nieuw of gewijzigd profiel toch niet toegevoegd wordt aan uw eigen basisgegevens, vink het dan hier af.
- Bekijk (en wijzig indien gewenst) welke velden zullen vergeleken en bijgewerkt worden. Standaard zullen alle velden die door de verdeler zijn aangevinkt in het exportscenario vergeleken en bijgewerkt worden en zullen de eventuele wijzigingen (rode velden) en nieuwe gegevens (blauwe velden) dus toegevoegd worden in uw eigen basisgegevens. Om dit scenario te bekijken of te wijizgen doet u als volgt:
	- o Klik de knop 'Instellingen' onderaan, het scherm met de exportinstellingen zoals ze voor deze gegevenstabel door de gegevensverdeler zijn bepaald in het exportscenario verschijnt:

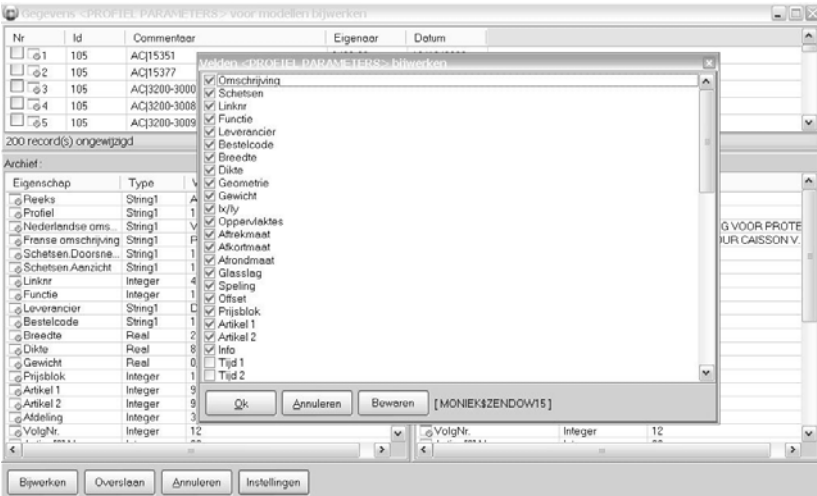

De aangevinkte velden zijn door de verdeler mee geëxporteerd, de inhoud van deze aangevinkte velden zal tijdens het bijwerken vergeleken worden met de inhoud van deze velden in uw basisgegevens en eventuele wijzigingen zullen worden doorgevoerd.

o Vink indien gewenst die velden af die niet mogen vergeleken en bijgewerkt worden en druk Ok om te bevestigen. De afgevinkte velden worden bij het bijwerken overgeslagen en eventuele wijzigingen worden niet doorgevoerd in uw eigen basisgegevens.

Het spreekt voor zich dat velden die niet zijn aangevinkt in dit scenario (en dus niet geëxporteerd zijn door de gegevensverdeler) ook niet zullen vergeleken en bijgewerkt worden. Het heeft dan ook geen enkele zin om zelf bijkomende velden aan te vinken. Doet u dit toch dan krijgen deze extra aangevinkte velden automatisch een default waarde toegekend.

Noteer: druk de knop 'Bewaren' indien u deze wijziging wenst te bewaren, het exportscenario van de verdeler wordt vervangen door uw gewijzigde versie.

• Klik de knop 'Bijwerken'. Voor elk van de aangevinkte profielrecords in de box bovenaan worden de velden die onder de knop 'Instellingen' zijn aangevinkt vergeleken met de velden in uw basisgegevens. Gewijzigde velden worden aangepast en nieuwe records + nieuwe veldinformatie worden toegevoegd aan uw eigen basisgegevens Profiel Parameters.

U komt automatisch in de volgende gegevenstabel terecht. Bekijk en wijzig eventueel de uit te voeren wijzigingen zoals hierboven beschreven voor de tabel Profiel Parameters en herhaal voor alle gegevenstabellen die uw gegevensverdeler u via het exportscenario heeft bezorgd. Noteer:

Komt u in een gegevenstabel die u niet wenst bij te werken, klik dan de knop 'Overslaan', u komt automatisch bij de volgende gegevenstabel van het exportscenario terecht.

## **PROJECT**

### **Bijlages bewaren bij project (groep) (TOM 2224)**

(JoPPS 3.23)

Voortaan kunnen documenten, foto's, tekeningen enz. als bijlage bijgehouden en bewaard worden bij het project in kwestie en/of bij bepaalde groepen van het project. De bijlage(n) in kwestie kunnen indien gewenst getoond of afgeprint worden vanuit de verschillende rapporten. Om dit te kunnen doen werden zowel de schermen Project en Groep detail als de standaard instellingen en de rapportinstellingen uitgebreid.

Op projectniveau en onder 'Groep detail' werd de extra tab 'Bijlage(n) toegevoegd. Onder deze extra tab kan u de links definiëren naar de documenten, foto's etc die als bijlage bij het project of bij één of meerdere groepen van het project wenst te bewaren. Doe als volgt:

Selecteer op projectniveau (of onder Groep detail) de nieuwe tab 'Bijlage(n) en klik de + toets 'Bijlage toevoegen' onderaan:

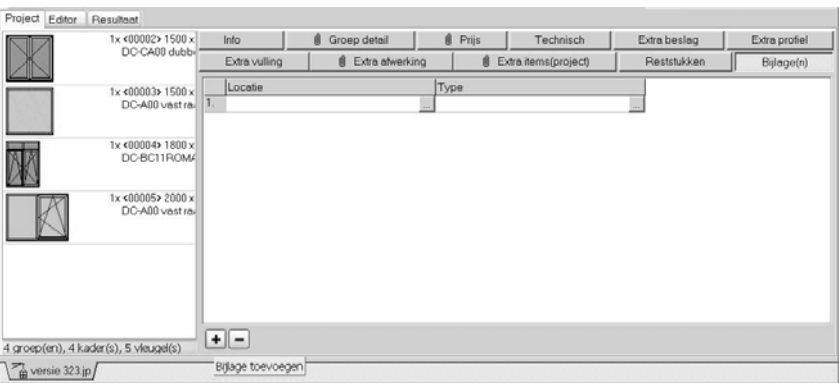

Definieer in het veld 'Locatie' de link naar het document, de foto, de tekening,… die u als eerste bijlage bij het project / groep wenst te bewaren.

• Klik op … of gebruik de functietoets F2. Het scherm 'Selecteer bijlage' verschijnt en u komt automatisch terecht in de map die u als standaard map voor de bijlages heeft gedefinieerd:

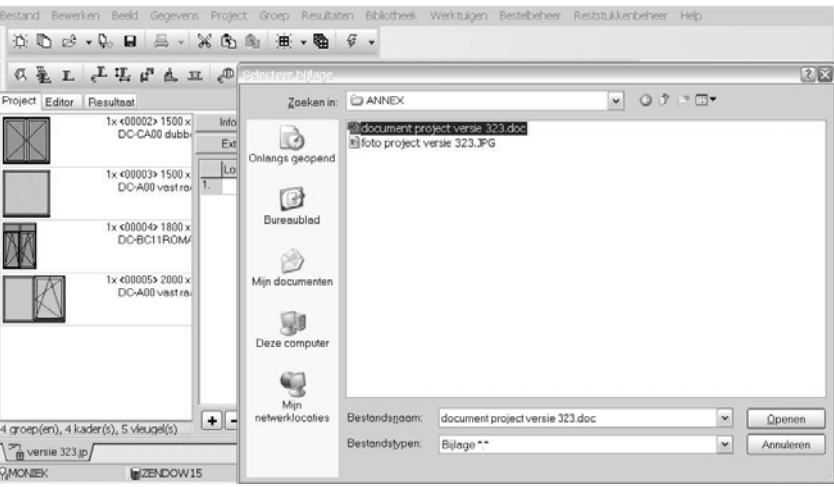

• Selecteer de bijlage in kwestie en klik 'Openen' onderaan

Noteer: de standaard locatie van de bijlagen definieert u in Bewerken / Instellingen / tab Bestandspaden die hiervoor uitgebreid werd met de optie 'Bijlage bestanden':

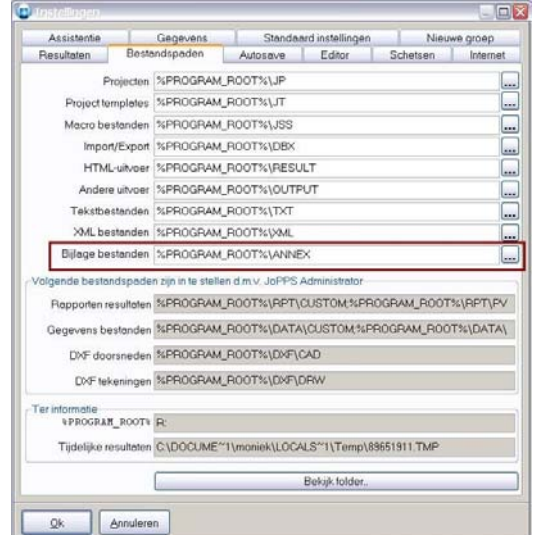

De link naar onze eerste bijlage is toegevoegd aan het project / de groep. De locatie van het document wordt schuin ter informatie mee vermeld:

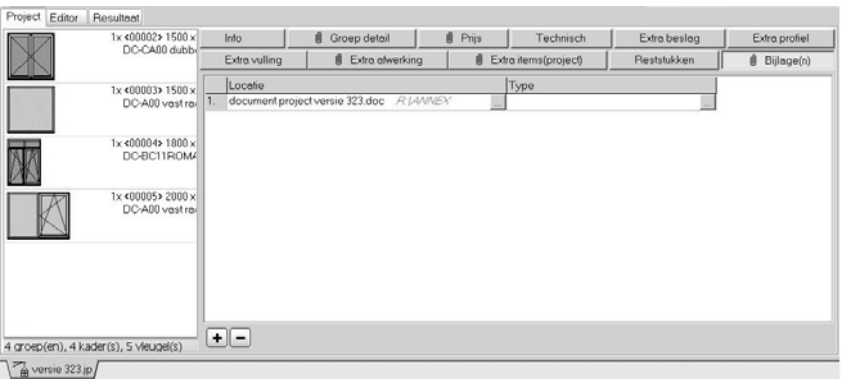

Definieer in het veld 'Type' de rapporten waaraan onze bijlage in kwestie moet gelinkt worden:

• Klik op … of gebruik de functietoets F2. Het scherm 'Selecteer rapporten' verschijnt:

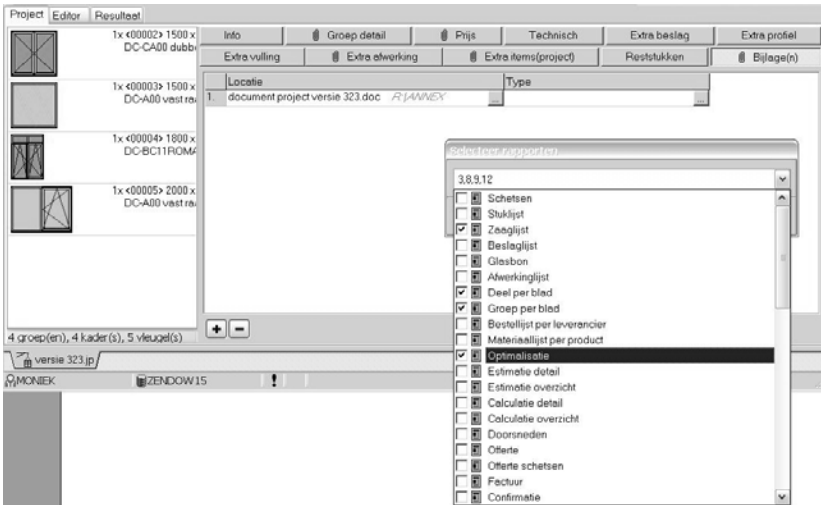

- Open de dialoogbox en vink het betreffende rapport / de betreffende rapporten aan. Elk rapport is voorzien van een uniek nummer dat bij het aanvinken van het rapport bovenaan in de dialoog box verschijnt.
- Sluit de dialoogbox en klik Ok, de betreffende rapporten zijn via hun uniek nummer toegevoegd in het veld 'Type':

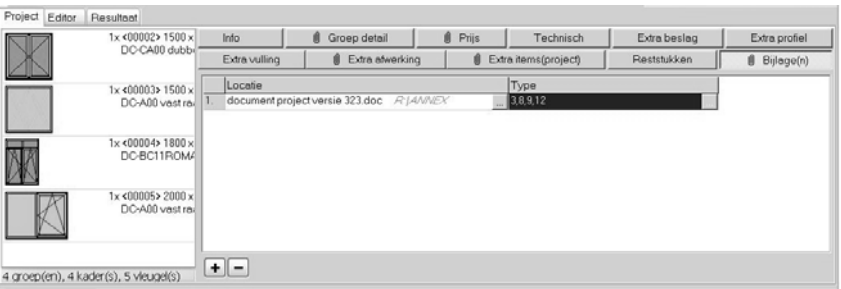

Klik op de + toets onderaan en herhaal voor andere bijlagen indien van toepassing. Noteer:

- o Indien er wordt verwezen naar een document dat zich niet (meer) op de betreffende locatie bevindt of naar een rapport dit niet beschikbaar is, dan verschijnt er een stopbord in het desbetreffende veld Locatie of Type en op de tab Bijlage(n) zelf.
- o Momenteel kunnen de bijlage(n) toegevoegd worden aan de HTML rapporten, niet aan Word of Excel rapporten.

Zoals hierboven beschreven werd de bijlage gelinkt aan één of meerdere rapporten via de unieke nummers. U kan per rapport bepalen of de gelinkte bijlage(n) al dan niet mogen gerapporteerd worden en onder welke vorm. De rapportspecifieke parameters van elk rapport zien hiervoor uitgebreid met de instelling 'Bijlagen':

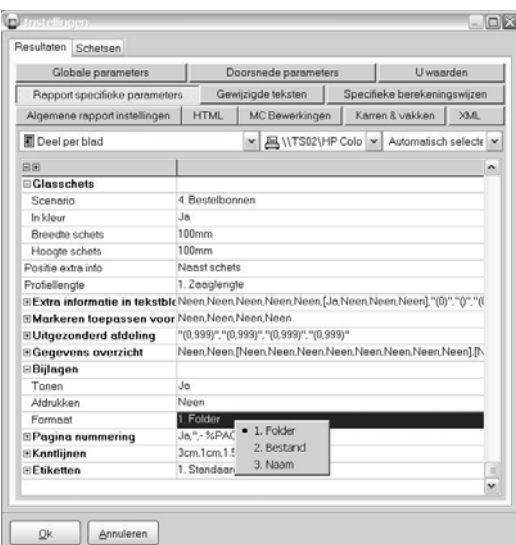

• *Tonen Ja / Neen*: om de bijlage(s) al dan niet te tonen op het rapport in kwestie. De bijlge(s) in kwestie worden als hyperlink getoond in de extra rubriek 'Bijlage(n) onderaan het rapport:

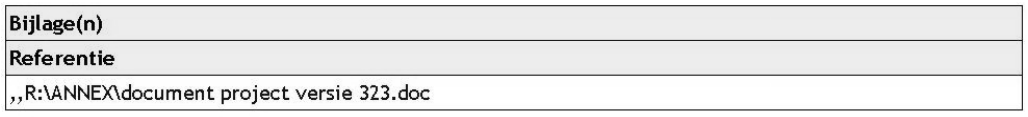

Via klik op de hyperlink wordt de bijlage geopend (op voorwaarde dat het overeenkomstige programma – in ons voorbeeld Word‐ geïnstalleerd is.

- *Formaat*: om te bepalen onder welke vorm de bijlage wordt getoond:
	- o Folder: de locatie + documentnaam + bestandstype worden getoond (= zoals ons voorbeeld);
	- o Bestand: documentnaam + bestandstype worden getoond (voorbeeld: document project versie 323.doc)
	- o Naam: enkel de documentnaam wordt getoond (voorbeeld: document project versie 323).
- *Afdrukken*: indien Ja wordt de bijlage standaard automatisch afgedrukt.

### Noteer:

De gebruiker heeft ook toegang tot de project/groep bijlage(n) via scripting door middel van de extra eigenschap **ANNEX**.

De XML interface is zo aangepast dat de bijlage referenties op project‐ en op groepsniveau worden meegenomen in het XML bestand.

# **EDITOR**

### **Extra informatie bewerkingen (TOM 2323)**

(JoPPS 3.23)

Via de Editor functie 'Bewerkingen' kan u bijkomend bekijken door welke acties en op welk niveau de gegenereerde bewerkingen getriggerd werden. Noteer dat deze extra informatie pas beschikbaar is na het rekenen.

Doe als volgt:

- Reken het project / de modellen in kwestie en klik dan in de Editor tab de functie 'Bewerkingen';
- Klik in de Editor schets het profiel waarvan u de gegenereerde bewerkingen wenst te bekijken:

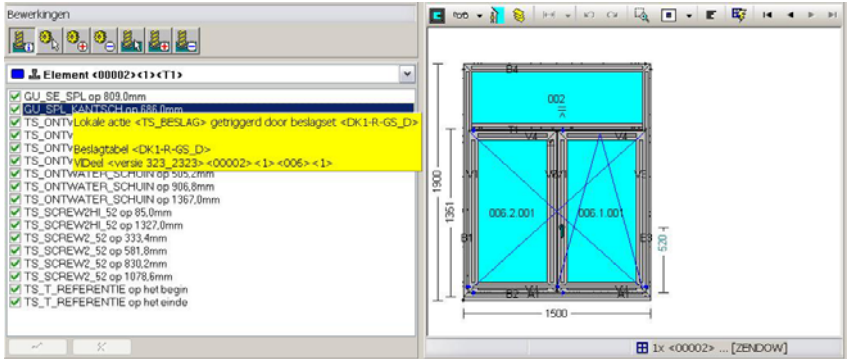

• Ga met de muis over de bewerkingen, er verschijnt een hint met per bewerking de informatie over welke actie deze bewerking getriggerd heeft en waar dit is gebeurd.

Indien u deze extra informatie nog verder wenst te raadplegen, doe dan als volgt:

• Dubbelklik de bewerkingslijn die u verder wenst te bekijken, het scherm 'Gegevens bewerking raadplegen?' met de bijhorende extra informatie verschijnt:

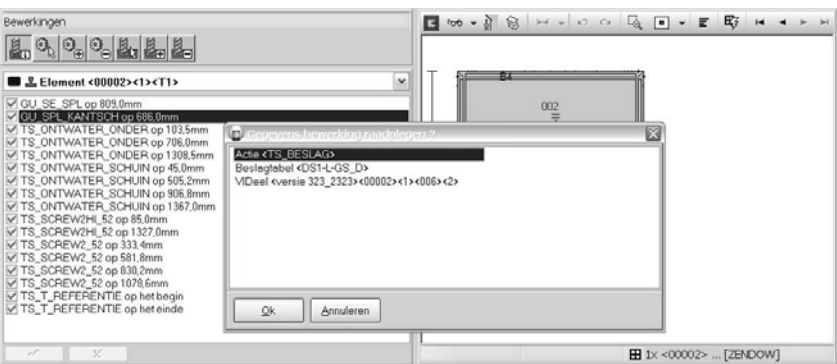

• Via dubbelklik op de gewenste extra informatie komt u rechtstreeks bij het gepaste record in het basisgegevens scherm of op het gepaste niveau in het project terecht.

Noteer: de extra informatie betreffende de bewerkingen verschijnt op de rapporten CALCULATIE indien u dit wenst. Meer informatie hierover vind u onder het punt 'Calculatie: herkomst onderdelen tonen / verbergen'.

## **RESULTATEN**

### **Speciale vormen glas bestellen (TOM 2276)**

(JoPPS 3.23)

Om speciale glasvormen te kunnen bestellen met een TXT rapport moeten er naast breedte en hoogte bijkomende maten en een vorm identificatie nummer gerapporteerd worden. Het nummer dat toegekend wordt aan een bepaalde vorm kan verschillen per leverancier. Bijvoorbeeld een achthoekige vorm is #24 voor "**Saint‐Gobain**" en #19 voor "**Polypane**". Teneinde per leverancier aan elke vorm het juiste identificatie nummer te kunnen toekennen, werd onder '**Bewerken – Instellingen – Resultaten – Globale parameters**'de nieuwe parameter '**Glasvormen**' voorzien met **3 extra definities**:

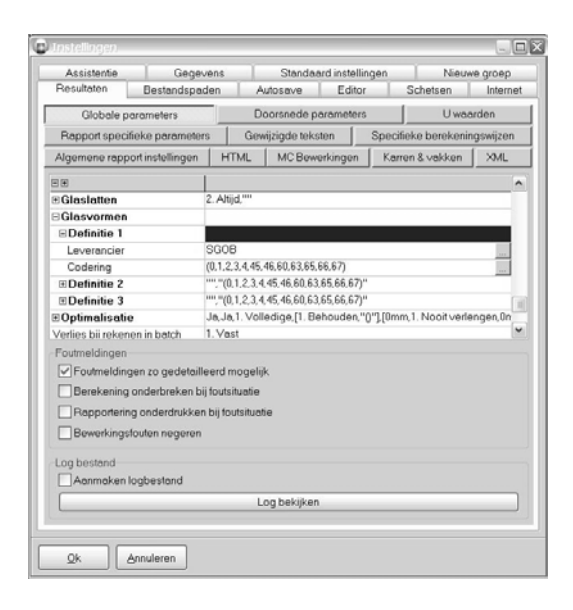

- *Leverancier*: klik op … om in de basisgegevens Klant/Leverancier de code te selecteren van die leverancier waarvoor andere identificatienummers moeten gedefinieeerd worden voor de speciale vormen.
- *Codering*: klik op …, u komt in het scherm 'Keuze codering vormen' terecht met de verschillende speciale glasvormen die door JoPPS gedecteerd worden:

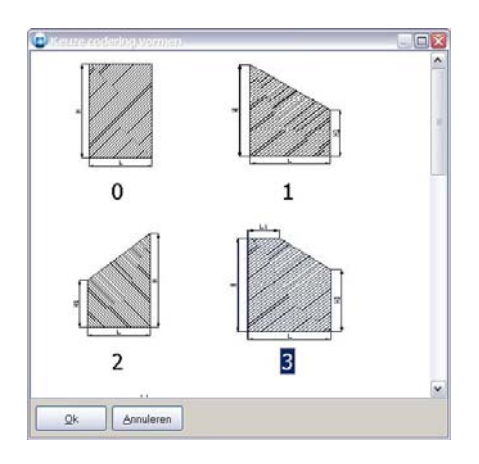

Elke vorm is voorzien van een identificatienummer. U kan dit nummer wijzigen en vervangen door het nummer dat de gedefinieerde leverancier verwacht:

- Selecteer de vorm in kwestie en druk F2;
- Vervang het bestaande nummer door het gewenste identificatienummer, bijvoorbeeld de vorm met nummer 3 heeft voor onze gedefinieerde leverancier het nummer 53:

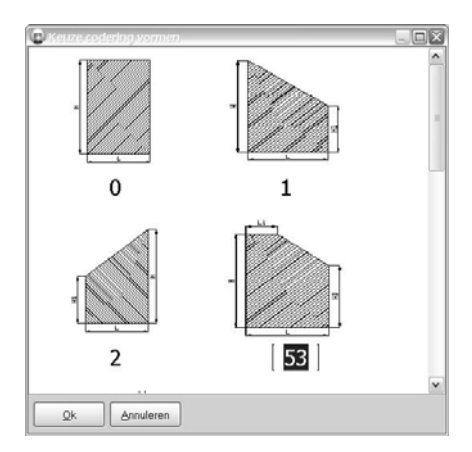

- Klik Ok om te bevestigen en herhaal voor andere vormen indien van toepassing.
- De lijst met de (aangepaste) identificatienummers is toegevoegd in het veld 'Codering':

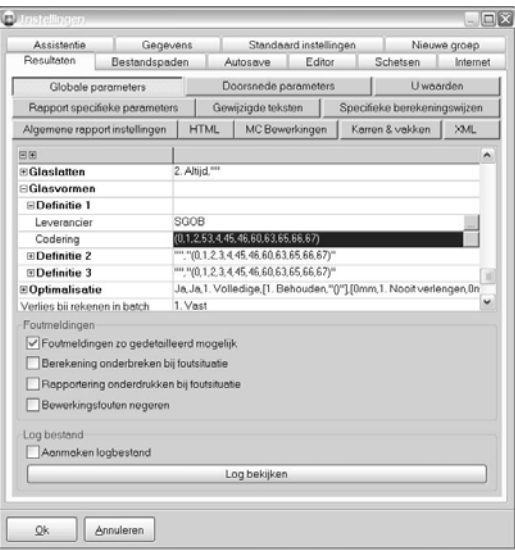

Tijdens de berekening zullen in functie van de glasleverancier de juiste identificatienummers aan de gededecteerde vormen worden toegekend.

Noteer:

Voor de glasbestelling zelf moet een tekstrapport aangemaakt worden dat de parameters bevat die nodig zijn om het glas te bestellen bij de leverancier in kwestie.

De beschikbare velden voor de GLAStabel zijn gedefinieerd in het GLASS.QIF bestand. Specifieke parameters voor de vormidentificatie van speciale vormen zijn ondermeer:

%DB\_GLASS\_SHAPEID% vorm identificatie / % DB\_GLASS\_SHAPEW% breedte /

%DB\_GLASS\_SHAPEW1% breedte 1 / %DB\_GLASS\_SHAPEW2% breedte 2 / %DB\_GLASS\_SHAPEH%

hoogte / %DB\_GLASS\_SHAPEH1%hoogte 1 / %DB\_GLASS\_SHAPEH2% hoogte 2 /

%DB\_GLASS\_SHAPED% diameter / %DB\_GLASS\_SHAPER%straal.

# **Estimatie: prijzen tonen als absolute waarde / cumulatieve waarde (TOM 2298)** (JoPPS 3.23)

Mogelijkheid voorzien om op estimatie rapporten de prijzen in de kolommen 'Verlies', 'Lev. Korting', 'Coeff. Uitvoering' en 'Toeslag' als absolute waarden te tonen in plaats van als cumulatieve waarde zoals voorheen. In de rapportspecifieke parameters van de rapporten '**Estimatie overzicht'** en '**Estimatie detail'** werd hiervoor de optie 'Toon prijzen' toegevoegd:

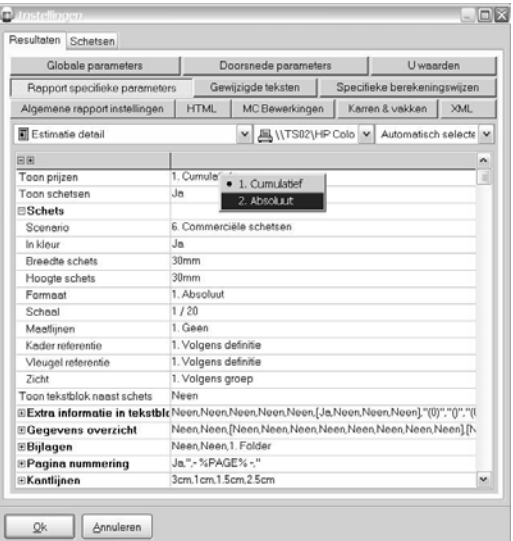

• *Cumulatief*: is standaard en het vroegere gedrag. In de kolommen 'Verlies', 'Lev. Korting', 'Coeff. Uitvoering' en 'Toeslag' worden de cumulatieve prijzen getoond, zijnde het resultaat na de verrekening van het betreffende verlies, de korting etc. Het resultaat is dan bijvoorbeeld als volgt:

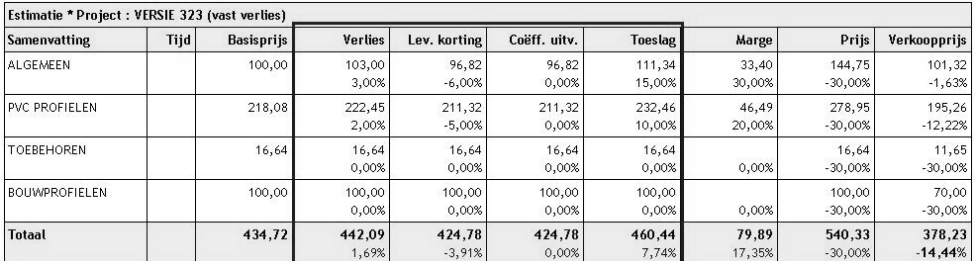

• *Absoluut*: in de kolommen 'Verlies', 'Lev. Korting', 'Coeff. Uitvoering' en 'Toeslag' worden de absolute waarden getoond, zijnde het bedrag dat effectief gerekend wordt voor het betreffende verlies, de korting etc. Het resultaat is dan bijvoorbeeld als volgt:

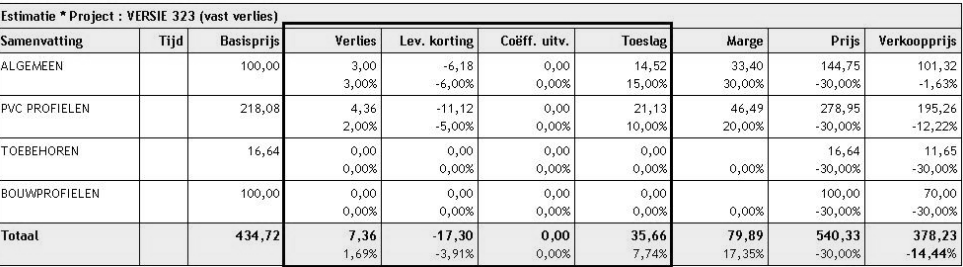

## **Calculatierapporten: herkomst onderdelen tonen / verbergen (TOM 2323)**

#### (JoPPS 3.23)

Mogelijkheid voorzien om in de kolom 'Link' van de rapporten Calculatie detail en Calculatie overzicht extra informatie te tonen betreffende de herkomst van de profielen, beslag, vullingen, afwerkingen en bewerkingen in kwestie. Hiervoor werden de rapportspecifieke parameters van de beide Calculatierapporten uitgebreid met de parameter 'Informatie':

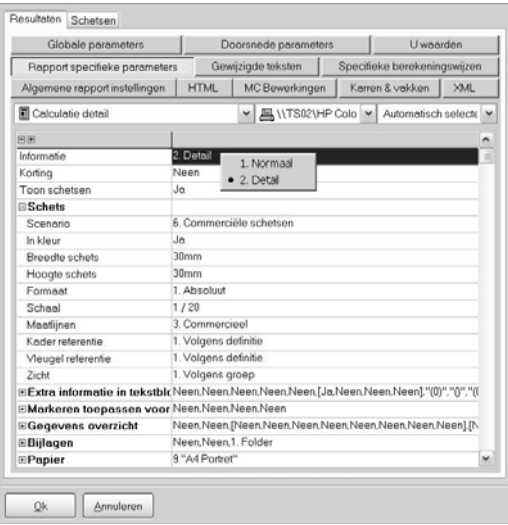

• *Normaal*: er wordt geen informatie getoond betreffende de herkomst van de verschillende onderdelen, de overeenkomstige kolom 'Link' wordt verborgen;

• *Detail*: de kolom 'Link' met de extra informatie betreffende de herkomst van de verschillende onderdelen wordt getoond. Het resultaat is bijvoorbeeld als volgt: Voor profielen:

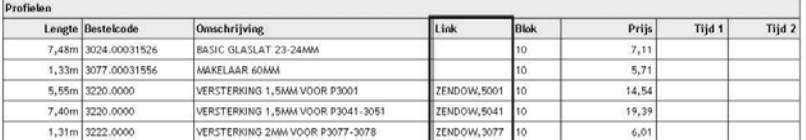

#### Voor beslag:

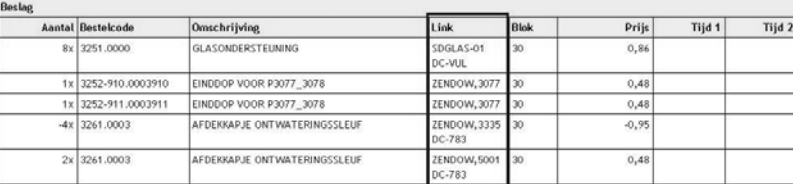

#### Voor bewerkingen:

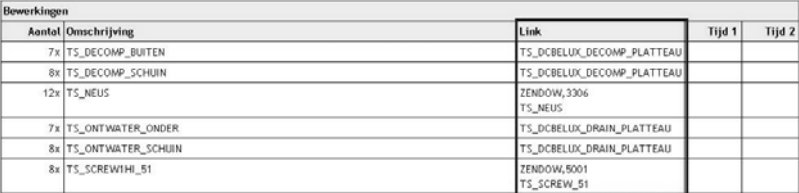

## **U waarden rekenen: onderdrukken foutmeldingen (TOM 2347)**

#### (JoPPS 3.23)

Bij het rekenen van U waarden verschenen tot nu toe steeds waarschuwingen indien de PSI / Uf / Ug waarden van een profiel / van een vulling niet werd gevonden, ook indien deze waarden niet van toepassing waren voor het profiel of de vulling in kwestie.

Voortaan kan de gebruiker per profiel / per vulling zelf bepalen of er tijdens de berekening van de U waarden al dan niet een waarschuwing moet verschijnen als bepaalde parameters niet gedefinieerd zijn. De basisgegevens **'U waarde profiel'** en **'U waarde vulling '** werden hiervoor uitgebreid met het veld '**Foutmelding'.**

In het scherm 'U waarde profiel' vinkt u in het veld 'Foutmelding' de optie Uf aan / af om te bepalen of bij het rekenen van de U waarden al dan niet een waarschuwing moet verschijnen als de Uf waarde van het betreffende profiel niet gedefinieerd is:

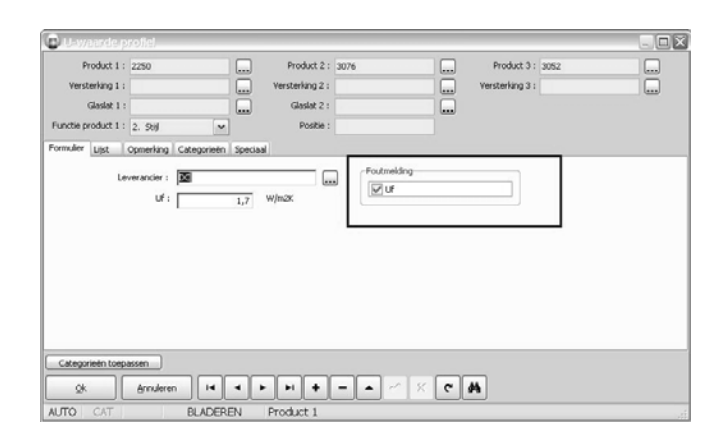

In het scherm 'U waarde vulling' vinkt u in het veld 'Foutmelding' de opties Ug en/of Psi aan /af om te bepalen of bij het rekenen van de U waarden al dan niet een waarschuwing moet verschijnen als de Ug en/of de Psi waarde van de betreffende vulling niet gedefinieerd is. Zo kan u bijvoorbeeld vermijden dat voor panelen die geen Psi waarden hebben, irrelevante waarschuwingen verschijnen:

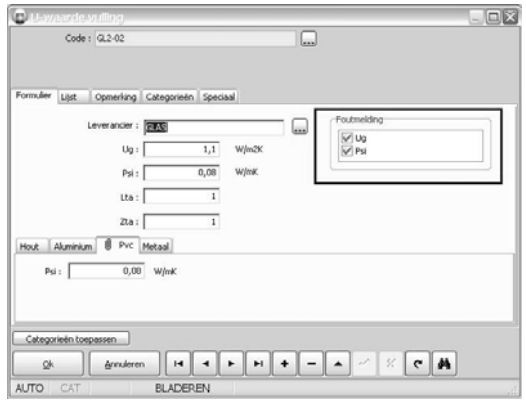

### Noteer:

Bij de upgrade naar versie 3.23 zullen alle opties in beide basisgegevens schermen aangevinkt zijn. U moet dan zelf bepalen voor welke profielen /vullingen u geen waarschuwingen meer wenst door de betreffende opties éénmalig af te vinken.

## **U waarden model rekenen / niet rekenen (TOM 2351)**

### (JoPPS 3.23)

Mogelijkheid voorzien om te bepalen voor welke modellen er geen U waarden moeten gerekend worden, zoals bijvoorbeeld voor vliegenramen en deuren. Dit maakt dat er voor deze modellen dan ook geen waarschuwingen meer verschijnen betreffende de niet gedefinieerde Uf / Ug en/of Psi waarden.

De tab **'CE‐waarden'** van de beide bibiotheek schermen **'Kadermodellen' en 'Vleugelmodellen'** is hiervoor uitgebreid met het veld **'U waarde model rekenen'**:

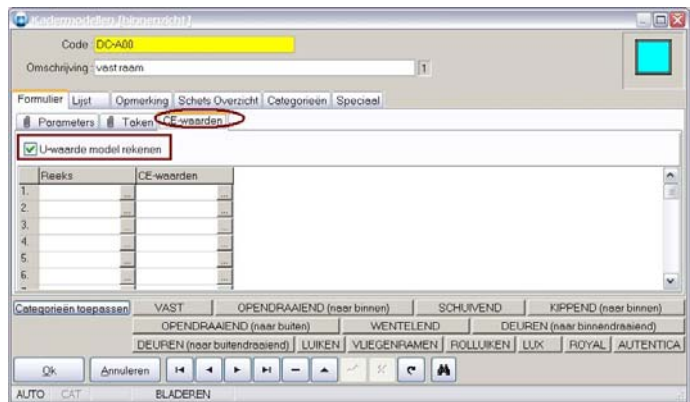

Bij de upgrade naar versie 3.23 zal deze optie steeds aangevinkt zijn. Vink de optie af voor die modellen in de bibliotheek waarvoor de U‐waarden standaard niet moeten gerekend worden. Bij het opladen van het model zal deze standaardinstelling mee overgenomen worden in het project. Indien gewenst kan u dit standaard gedrag voor het project in kwestie wijzigen als volgt:

• Selecteer in Editor de Kaderdeel functie. De instelling U waarde is toegevoegd als aparte rubriek, die via de rechtermuisklik 'Zichtbaar' en/of 'Wijzigbaar kan gemaakt worden:

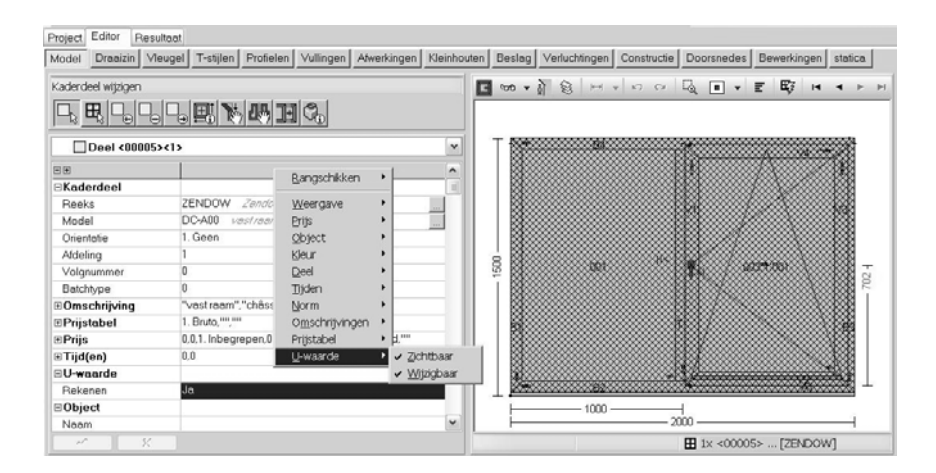

• In het veld 'Rekenen' bepaalt u of bij het rekenen van dit project de U waarden van het model in kwestie al dan niet moet gerekend worden.

De modellen hoeven dus niet persé bewaard te worden in de bibliotheek om dit gedrag te kunnen bepalen of te kunnen wijzigen.

U kan bovendien bij het opslaan van een model in de bibliotheek voor elk model voortaan ook bepalen of de U waarde al dan niet moet gerekend worden. De schermen 'Kadermodel / Vleugelmodel opslaan' werden hiervoor uitgebreid met de optie 'U‐waarde model rekenen':

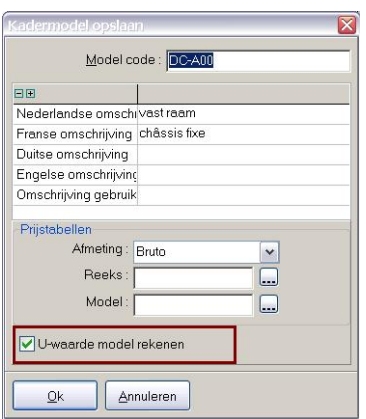

#### Noteer:

Deze instelling is ook in JoPPS Script beschikbaar voor de objecten FRAMEPART en FRAMEOPENING via de eigenschap CALCUVALUE.

## **Papierformaat instelbaar per rapport (TOM 2363)**

(JoPPS 3.23)

Mogelijkheid voorzien om per rapport het papierformaat te bepalen. De rapportspecifieke parameters van de HTML rapporten en de etiketrapporten werden hiervoor uitgebreid met de rubriek **'Papier'**:

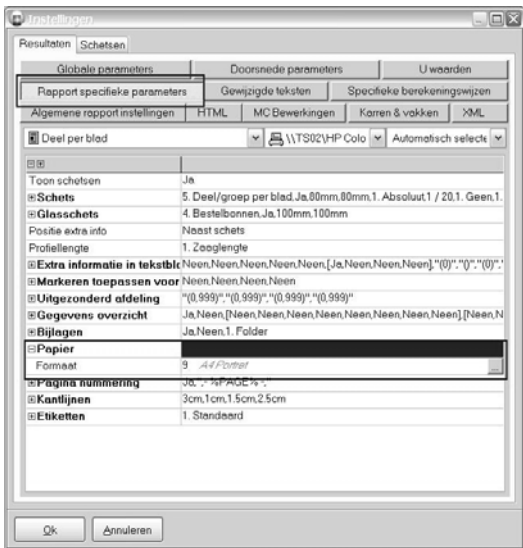

Om het papierformaat en/of de orientatie voor het betreffende rapport te wijzigen doet u als volgt:

• Druk de functietoets F2 in het veld 'Formaat' of klik … , volgend scherm verschijnt:

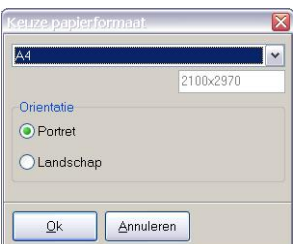

- Open de box bovenaan om het gewenste papierformaat te selecteren en/of klik de gewenste orientatie aan.
- Klik OK om te bevestigen, het papierformaat / de orientatie zijn gewijizgd voor het rapport in kwestie.

### Noteer:

De standaard waarden voor het papierformaat worden éénmalig overgehaald van de standaard printer die geconfigureerd is op de computer waarop JoPPS geïnstalleerd is.

De instellingen mbt papierformaat, pagina nummering, kantlijnen en etiketformaat worden voortaan ook bijgehouden in de toegang (gebruiker/databank) in de sectie [RptRequested] en worden dus meegenomen tijdens backup/restore.

## **Etiketrapporten: extra barcode types genereren (TOM 2292)**

#### (JoPPS 3.23)

Mogelijkheid om extra barcode types te genereren, waaronder de 2D barcodes die kleiner en minder foutgevoelig zijn dan de 1D barcodes. In de rapportspecifieke parameters van de diverse etiketrapporten werden de volgende barcode types toegevoegd:

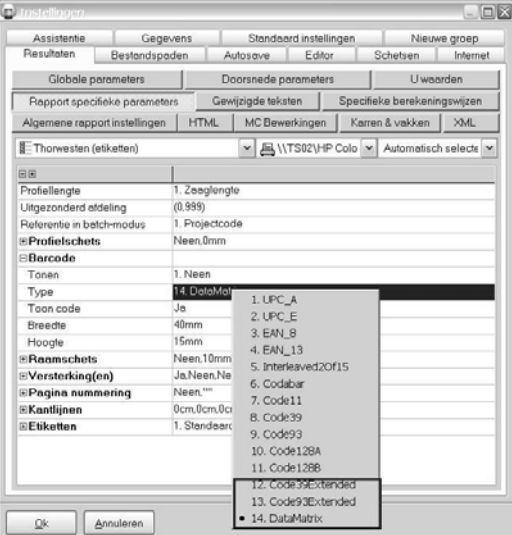

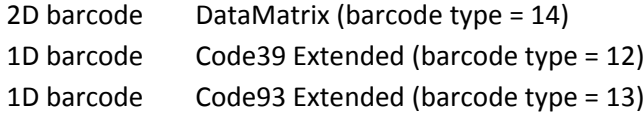

Deze extra types kunnen gegeneerd worden op de rapporten en in de XML interface.

## **Etiketrapporten: verschillende etiket layouts definiëren (TOM 2250)**

(JoPPS 3.23)

Mogelijkheid voorzien om 3 verschillende etiket layouts te definiëren en per etiketrapport de gewenste standaard layout te bepalen. Zowel de globale parameters van de resultaten als de rapportspecifieke parameters van de etiketrapporten werden hiervoor uitgebreid.

Ga in Resultaten / Globale parameters, naar de rubriek 'Etiketten', er zijn 3 types etiketten (Standaard, Profielen, Raam) waarvoor standaard telkens een andere layout kan gedefinieerd worden. U bepaalt dus zelf hoe elk van deze 3 types er standaard uit zullen zien:

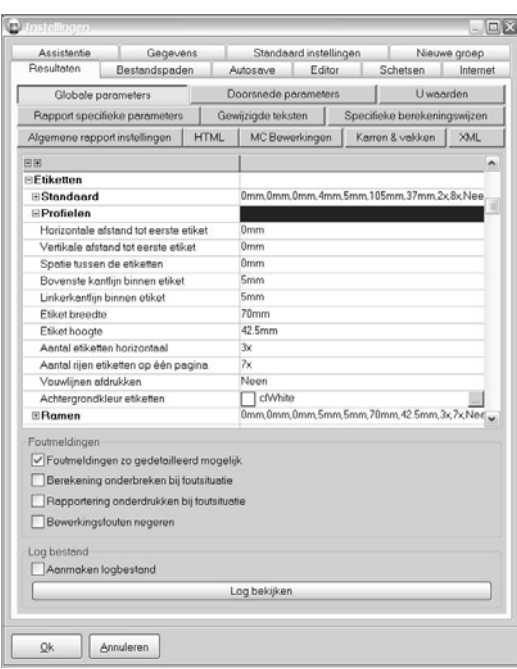

In de rapporspecifieke parameters van de verschillende etiketrapporten bepaalt u welke van de 3 layouts u voor het etiketrapport in kwestie standaard wenst te gebruiken:

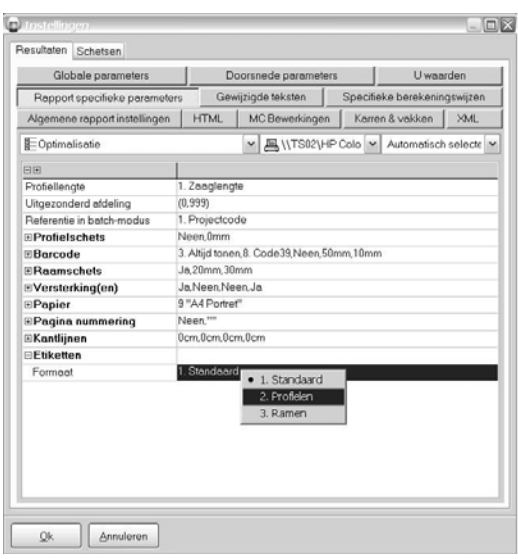

# **Nieuw etiketrapport 'Etiket per raam' (TOM 2250)**

(JoPPS 3.23)

Onder de tab 'Technische rapporten' werd naast de bestaande etiketrapporten een extra etiketrapport 'Etiket per raam' toegevoegd. Terwijl de bestaande etikterapporten profielinformatie bevatten, kan u dit nieuwe etiketrapport gebruiken om etiketinformatie voor het raam te genereren. Het nieuwe rapport werd hiervoor voorzien van de volgende specifieke parameters:

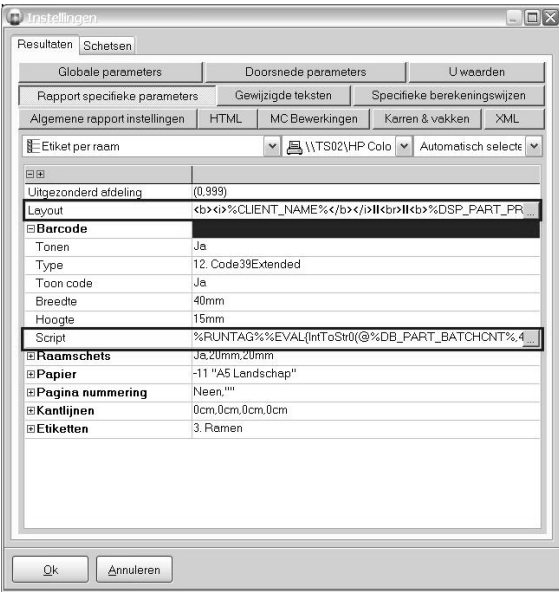

Definieer de verschillende parameters. Het etiket zou er dan kunnen uitzien als volgt:

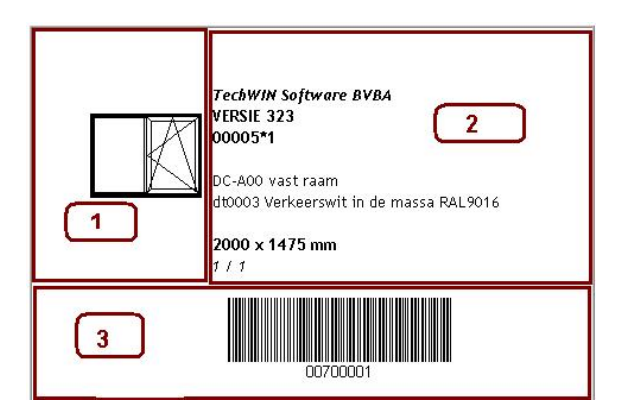

- 1. Is de raamschets
- 2. Etiketinformatie. U kan de inhoud van dit veld zelf bepalen via een HTML template die u zelf definieert. Klik de … achteraan in het veld 'Layout', u komt in het scherm 'etiket layout terecht waar u de gewenste etiketinformatie kan definiëren:

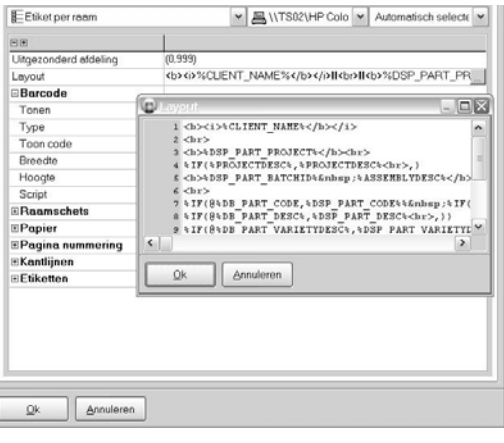

Klik OK, de HTML template is toegevoegd in het veld layout en zal gebruikt worden bij het genereren van de betreffende etiketinformatie:

3. Barcode informatie. U kan zelf bepalen welke informatie mee moet opgenomen worden in de barcode. Klik de … achteraan in het veld 'Script', u komt in de script editor terecht waar u de gewenste barcode informatie kan definiëren:

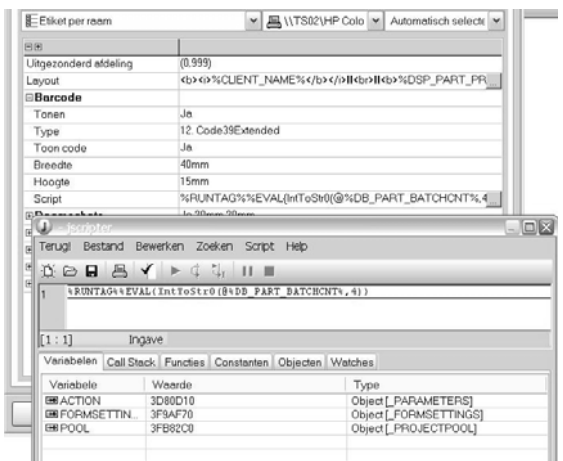

### **JoPPS ADMINISTRATOR**

## **Tonen / verbergen optie 'Resultaat scripts bekijken' (TOM 2287)**

(JoPPS 3.23)

Mogelijkheid voorzien om al dan niet toe staan of een uit te voeren script kan getoond worden en dus manueel uitgevoerd kan worden. In de Administrator werd hiervoor de extra instelling '**Bekijken scripts blokkeren**' voorzien onder de tab '**Toegangen**', rubriek '**Toegangsrechten**':

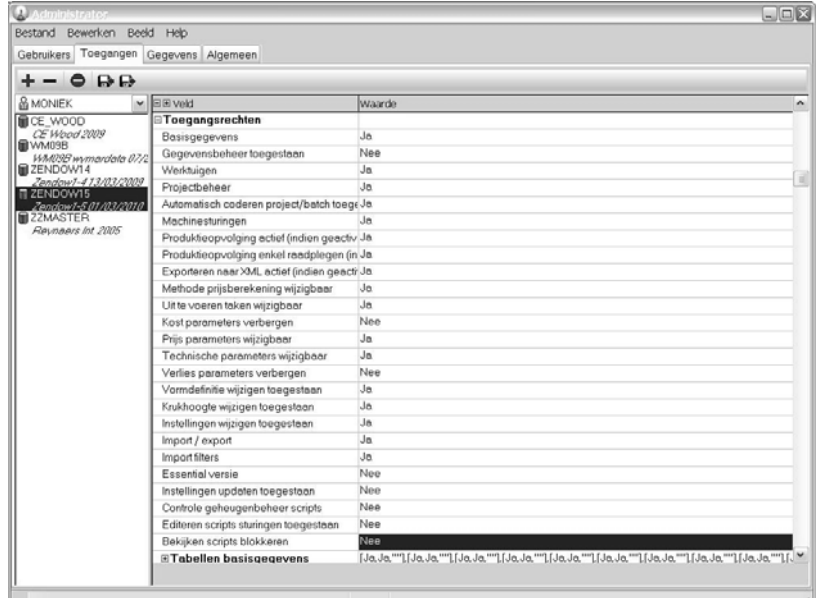

- o *Nee*: is standaard, de sripts kunnen bekeken worden in de macro editor;
- o *Ja*: scripts kunnen niet bekeken worden in de macro editor. Bij het rekenen van WORD en EXCEL rapporten kunnen de gegenereerde scripts enkel nog uitgevoerd worden, de optie 'Resultaat script bekijken in de macro editor" is niet beschikbaar:

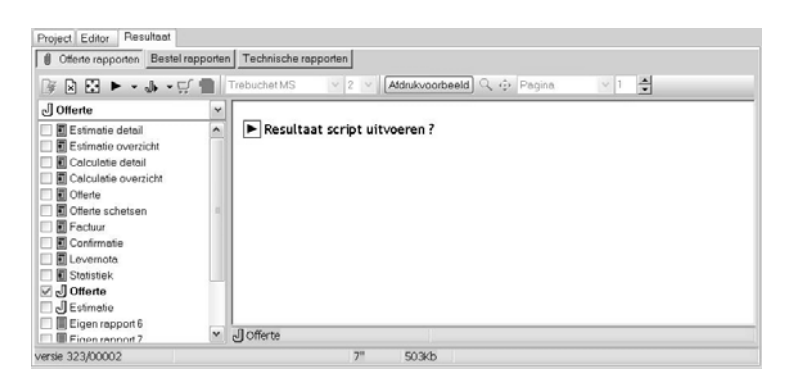

Ook acties met de optie 'Uitvoering manueel starten' zullen in dit geval niet kunnen bekeken en/of manueel uitgevoerd worden.

## **Importfilters gebruiken / niet gebruiken (TOM 2283)**

#### (JoPPS 3.23)

Voortaan kan een gebruiker die geen records kan wijzigen of toevoegen in de basisgegevens VULLING toch de ANAF / HARINCK link gebruiken om panelen te importeren.

In de Administrator, tab Toegangen, rubriek 'Toegangsrechten' werd hiervoor de optie **'Import filters'** toegevoegd:

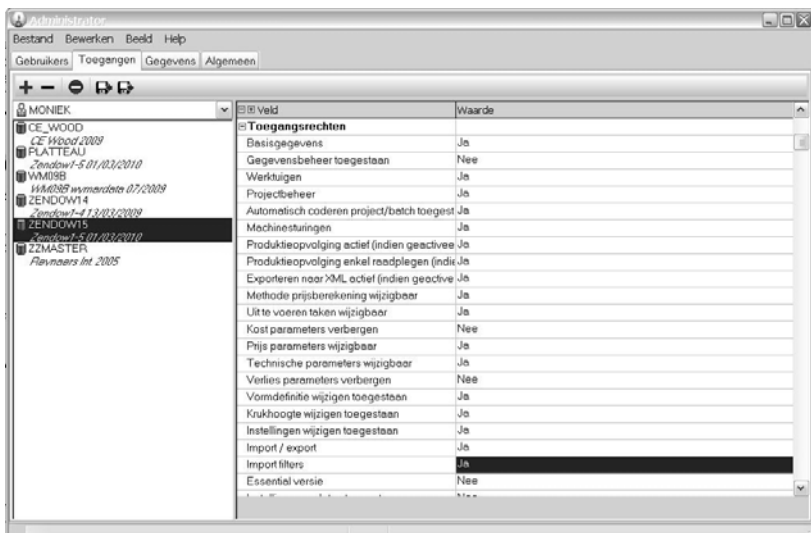

- *Ja*: de betreffende gebruiker kan de importfilters zoals de ANAF en HARINCK link gebruiken om panelen te importeren en te rekenen, ongeacht de rechten die voor deze gebruiker zijn bepaald voor de basisgegevens VULLING.
- *Nee*: de betreffende gebruiker kan de importfilters zoals de ANAF en HARINCK link niet gebruiken om panelen te importeren en te rekenen, ongeacht de rechten die voor deze gebruiker zijn bepaald voor de basisgegevens VULLING.

# **JoPPS SCRIPT**

## **Berekende hoeveelheden 'Extra items' opvragen via scripting (TOM 2263)**

(JoPPS 3.23)

Mogelijkheid voorzien om de 'standaard' berekende hoeveelheden van 'Extra items' op project‐ en groepsniveau te kunnen opvragen vanuit scripting.

De **PROJECT** en **ASSEMBLY** objecten werden hiervoor uitgebreid met een extra methode **ITEMQUANTITY** die maakt dat de standaard berekende hoeveelheid kan opgevraagd worden met de syntax *ITEMQUANTITY(KIND).* Hierin is KIND een getal van 1 tot 17, zijnde de verschillende eenheid types beschikbaar bij het definieren van extra items : *1 Prijs, 2 Groep, 3 Deel, 4 1B+2H, 5 Omtrek, 6 Oppervlak, 7 Breedte, 8 Hoogte, 9 2H, 10 1B+1H, 11 2B, 12 2B+1H, 13 Prijsoppervlak, 14 Oppervlak1, 15 Oppervlak2, 16 Oppervlak1+2, 17 Glasoppervlak*

# **MODULES**

## **Module Reststukkenbeheer: fysische afmetingen profielen definiëren**

(JoPPS 3.23)

Om problemen met de locatiebepaling van reststukken te vermijden, kan voor profielen de werkelijke breedte en/of hoogte gedefinieerd worden. Deze fysische breedte / hoogte is bijvoorbeeld die inclusief de uitstekende lippen of betreft de afmetingen van het ruwe hout en kan dus behoorlijk afwijken van de breedte / hoogte die gebruikt wordt voor de technische berekening. Deze fysische afmetingen kunnen voor het profiel gedefinieerd worden in Gegevens PROFIEL PRODUKT, dat daarvoor uitgebreid werd met de optie 'Afmeting':

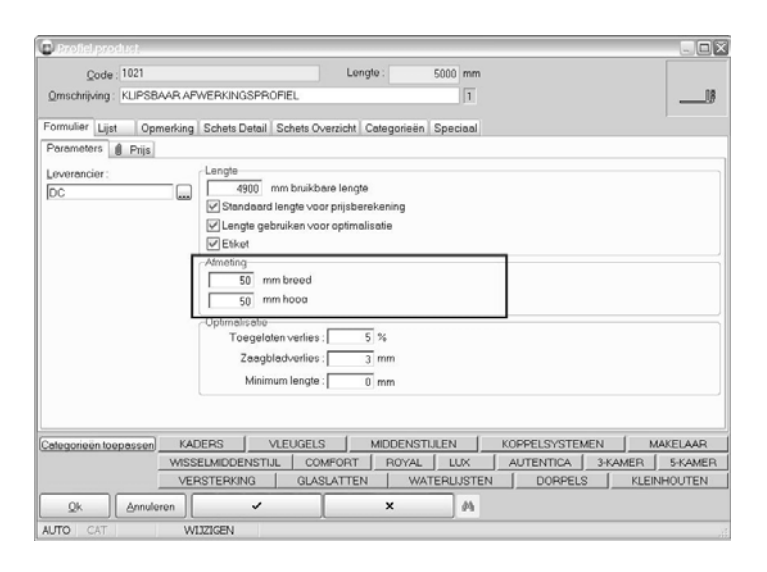

De module Reststukkenbeheer houdt voortaan rekening met de fysische afmetingen die in PROFIEL PRODUKT zijn gedefinieerd en niet langer met de breedte / hoogte die gedefinieerd voor de technische berekening van het profiel in PROFIEL PARAMETERS. Is de fysische breedte / hoogte niet gedefinieerd, dan wordt automatisch de breedte / hoogte uit PROFIEL PARAMETERS genomen. Noteer:

Deze velden zijn gedefinieerd in PIECE.QIF en kunnen voortaan in de rapportering aangesproken worden via de parameters %DB\_PIECE\_WIDE% & %DSP\_PIECE\_WIDE% (profiel breedte) en %DB\_PIECE\_HIGH% & %DSP\_PIECE\_HIGH% (profiel hoogte)*.*

# **Module doorsnede: verschillende DXF'en in 1 bestand (TOM 2369)**

(JoPPS 3.23)

Tot op heden was het zo dat per DXF aanzicht / doorsnede een apart DXF bestand werd aangemaakt. Voortaan kunnen alle DXF'en van een project in éénzelfde DXF bestand bewaard worden. De rapportspecifieke parameters van het rapport 'Doorsneden" werd hiervoor uitgebreid met de extra instelling 'Samennemen':

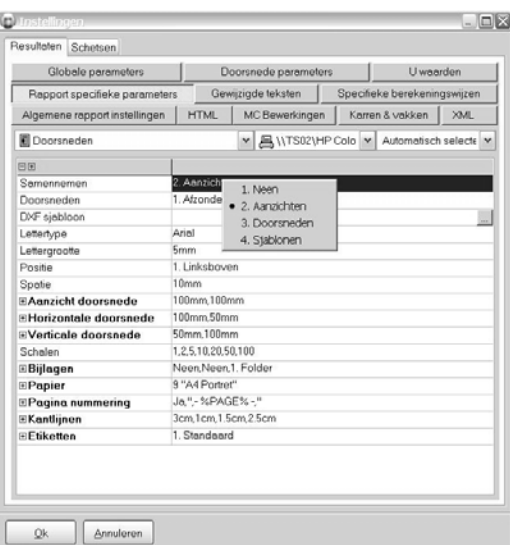

- *Neen*: DXF'en worden niet samen genomen, voor elke DXF wordt een apart bestand aangemaakt (vroegere gedrag);
- *Aanzichten*: de gegenereerde aanzichten worden samengevoegd in éénzelfde DXF bestand;
- *Doorsneden*: de gegenereerde doorsneden worden samengevoegd in éénzelfde DXF bestand;
- *Sjablonen*: de gegenereerde sjablonen worden samengevoegd in éénzelfde DXF bestand;

De optie 'Aanzichten' bijvoorbeeld geeft dan volgend resultaat:

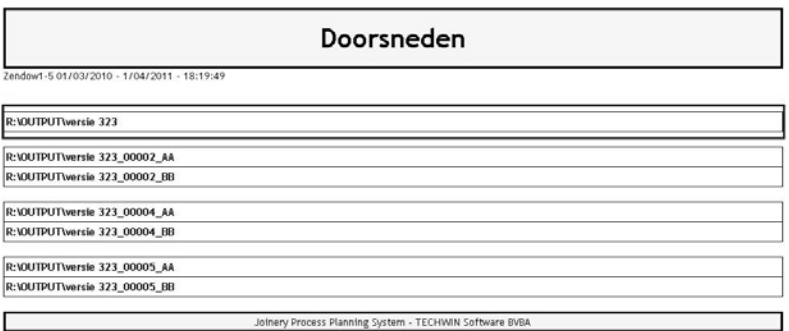

Als eerste verschijnt de link naar het DXF bestand dat alle aanzichten van het gerekende project bevat. Via klik op deze link wordt automatisch de DXF viewer (of Autocad) geopend en kan u alle aanzichten van het project bekijken:

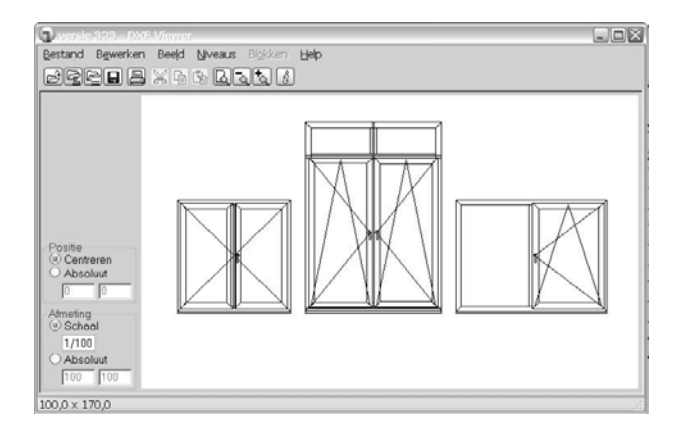

## **Uitbreidingen bestaande zaagsturingen en machinecenters**

### Machinecenter BJM FTB100P:

(JoPPS 3.23) Uitgebreid als volgt:

- Extra parameter voorzien in **JOPPS.INI** sectie [**FTB100P**] om via afdelingen te bepalen of een profiel standaard al dan niet naar de machine moet gestuurd worden;
- Extra parameter voorzien in **JOPPS.INI** sectie [**FTB100P**] om te bepalen of profielen zonder bewerkingen al dan niet mee naar de machine moeten gestuurd worden.

### Machinecenter SBZ6XX:

### (JoPPS 3.23)

Het stuknummer (KTN lijn) is instelbaar gemaakt teneinde met het profiel nummer van de STUK tabel (DB\_PIECE\_COUNT) te kunnen werken indien de machine niet zelf zaagt en de etiketten vooraf dienen gegenereerd te worden. Hiervoor is er een extra instelling voorzien '**Include profile rest information**'. Is deze instelling aangevinkt dan wordt de reststuk informatie voorzien in het formaat en wordt hetintern volgnummer sturing gebruikt voor KTN lijnen (= standaard). Indien deze instelling niet aangevinkt is, wordt de reststuk informatie niet voorzien in het formaat en wordt het profielnummer STUK tabel gebruikt voor KTN lijnen*.*

### Machine Colombo AM50:

(JoPPS 3.23)

Mogelijkheid voorzien om te kleine en te grote stukken niet door te sturen naar de machine en een melding te geven. De extra parameters "**Min. stuklengte**" en "**Max. stuklengte**" zijn hiervoor toegevoegd.

### Zaagsturing ELUMATEC DG244:

(JoPPS 3.23)

Extra parameters voorzien om kar‐ en vakinformatie te kunnen tonen in de door de gebruiker zelf te definiëren informatie velden.

## **BUGFIXES EN BETTERS VERSIE 3.23**

Basisgegevens: voortgang archiveren van gegevens behorend tot een project herwerkt.

Basisgegevens, Taken: refresh problemen taakkleur bij het navigeren zijn opgelost.

Editor: opgesplitste profielen verdwenen na gebruik van de functie 'Opsplitsen element'

Resultaat, Estimatie: profielen en beslag waarvoor éénzelfde prijsblok was gedefinieerd werden toch apart getoond op het estimatie rapport.

Resultaat, etiketrapport Optimalisatie: indien de raamschets werd getoond, verscheen voor de reststukken (waarvoor geen raamschets is) bovenaan een lege rij waardoor het etiket met reststuk naar beneden schoof. Om dit layoutprobleem op te lossen werden de parameters van de functie Drawing' aangepast.

Resultaat, Schetsen: formattering van project‐ en klantinformatie in de tekstblok naast de schetsen is verbeterd (onnodige scheidingstekens werden verwijderd).

Rapportering voorzien van extra project tellers voor het aantal groepen, kaders en vleugels. De parameters %PROJECT\_ASSEMBLIES% (aantal groepen) / %PROJECT\_FRAMES% (aantal kaders) /%PROJECT\_VENTS% (aantal vleugels) zijn beschikbaar op project niveau in de rapportering

XML: XML interface geactualiseerd in functie van de wijzigingen in het JP formaat.

XML: bij het exporteren van een project naar XML worden de klantgegevens voortaan gerapporteerd in aparte velden.

XML: extra estimatie informatie betreffende de extra's gedefinieerd op niveau project en/of groep is voortaan ook beschikbaar in de XML interface.

XML: gebruikte reststukken worden voortaan ook gerapporteerd in de XML interface.

Machines: aanpassingen formaat SOENEN CAM/MAP

Lasmachine URBAN AKS1600: dichtinginformatie "…GASKET" bij profiel product werd niet doorgegeven indien de parameter "…COLOUR" gedefinieerd was bij uitvoeringen.

Administrator: de velden MODIFIED, DXF\_CA en DXF\_DRW kunnen voortaan mee geëxporteerd worden naar / geïmporteerd vanuit Excel en dit voor alle tabellen.

Scripting: bij het opvragen van de tussenstijlen in scripting werden ook speciale kleinhouten meegeteld aangezien deze als tussenstijl behandeld worden in JoPPS. Voortaan houden de methodes TmullionCount[i] en Tmullion[i][j] geen rekening met speciale kleinhouten.

ANAF link: de Franstalige omschrijving van het detailrecord werd niet mee ingelezen in JoPPS ook al was deze beschikbaar in het XML bestand van Anaf.

Licenties: module 'Projectbeheer' is voortaan steeds beschikbaar, ongeacht het licentietype